# **NOTICE**

### **Campus Drive Registration Process @ TCS for BE 2018 Batch**

**NOTE: -- 1. The last date for registering and filling the application from would be 02-Nov-2017, 12.00 Midnight. TCS would not be able to accept any student registrations and/or application forms post this timeline.**

**2. Please read full notice before registration to avoid the mistakes.**

----------------------------------------------------------------------------------------------------------------------------- -----

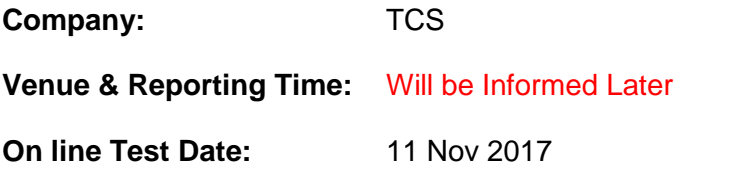

### **Eligibility Criteria:**

1. TCS would be sharing the Student Eligibility criteria which would entail on the eligibility of the candidates and streams from which they can participate in the TCS selection process.

2. In the meanwhile, **all the interested students need to register on fresher hiring portal TCS NextStep (https://nextstep.tcs.com). Post registering, they need to fill the application form and ensure that their status is in 'Application Received' stage by 2-Nov- 2017, 12 midnight. Please note that there would be no exception made for any candidate** (**Registration note attached below)**

3. Students who have not filled the application form have to mandatorily submit the same on or before 2-Nov-2017. **Any registrations post this timeline would not be considered.**

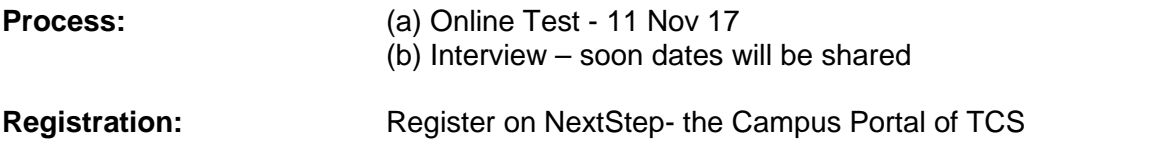

**\*\*\****All are requested to read TCS Registration Process attached below.*

\*\*\*\***Last Date of registration & completing application form is 02 Nov 2017, 12.00 mid night**.

#### **Page 1/4**

# **TCS Registration Process**

**Go to the link https://nextstep.tcs.com/campus/ and click on Register Now.**

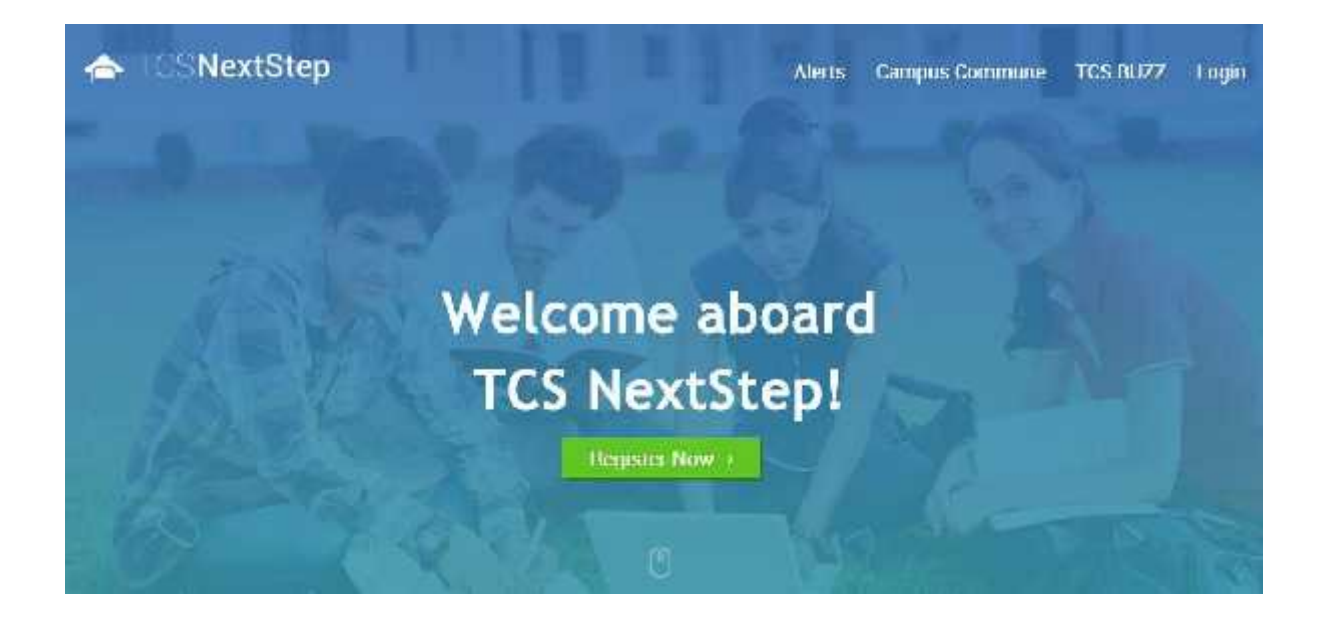

#### **Click on IT**

You have a choice to apply for Information Technology ("IT") or Business Process Services ("BPS").

Please note that you can register with us under only one category and registering in incomer category may lead you to repeat the entire registration. process.

Click on appropriate tab below to create your profile.

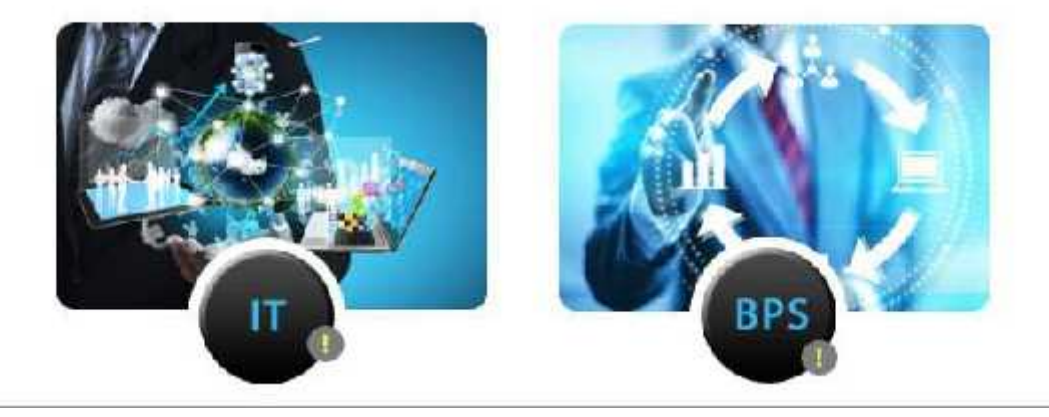

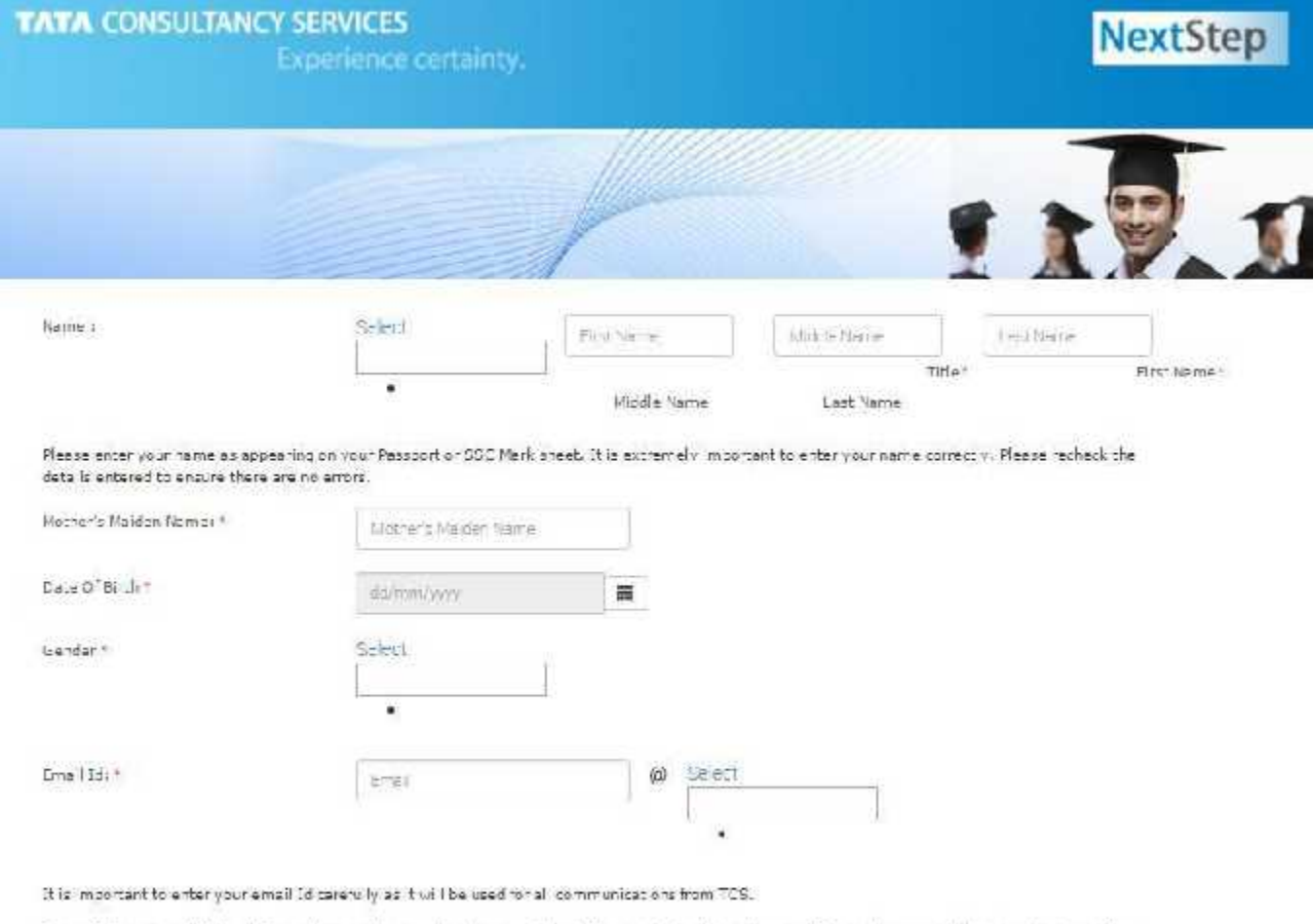

Format-If your email 1D is abo@gmail.com, please enter about the first textbox and select domain name(Ex- gmail.com, etc) from the dropdown. In<br>case your domain name is not present in the dropdown hist, kindly select. Othe

Note: - Fill Nearest Test Location as UJJAIN in registration form.

#### **Page 3/4**

- **Complete the profile confirmation registration form**
- After completing the registration form you would receive a mail from **fresher.recruitment** on the email id provided in the registration form
- Login with the **CT** no. and password received under the subheading of registered candidates
- Go to the link of Application form on the top left hand side and complete the 4 stages of the application form.
- Once you have filled the application form, you can click on the Apply for Drive menu, on the left hand side of the screen. You are requested to go through the TCS eligibility criteria detailed on the page and then click on the "Apply" button to participate in the Campus drive. Drive ID would be active 5-6 days prior to the campus placement process.
- After clicking on the "Apply" button, you will necessarily need to edit your application form by clicking on "Edit Application Form" button to complete drive registration and proceed with your application submission.
- Once you have successfully applied for the drive, your status will be updated to "Applied for Drive".
- You will also have an option to Edit Application Form till "Applied for Drive" status.

*Note:- You need to complete both registration and application form in order to appear for TCS Recruitment Drive.*

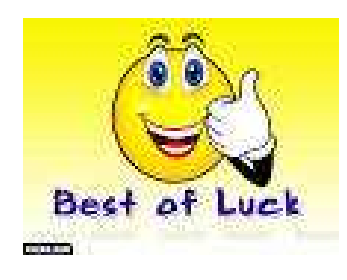

**Page 4/4**